## **PANDUAN REGISTRASI/AKTIVASI AKUN & LOG IN eASY.KSEI**

*Catatan:*

- *1. Sebelum melakukan registrasi/aktivasi akun eASY.KSEI, pemegang saham harus telah memiliki Nomor Single Investor Identification (Nomor SID). Pengecekan Nomor SID dapat dilakukan dengan menghubungi perusahaan efek atau bank kustodian masing-masing pemegang saham.*
- *2. Mohon untuk menggunakan browser "Mozilla Firefox" (untuk perangkat windows) atau "Google Chrome Incognito/private mode" (untuk perangkat MAC).*

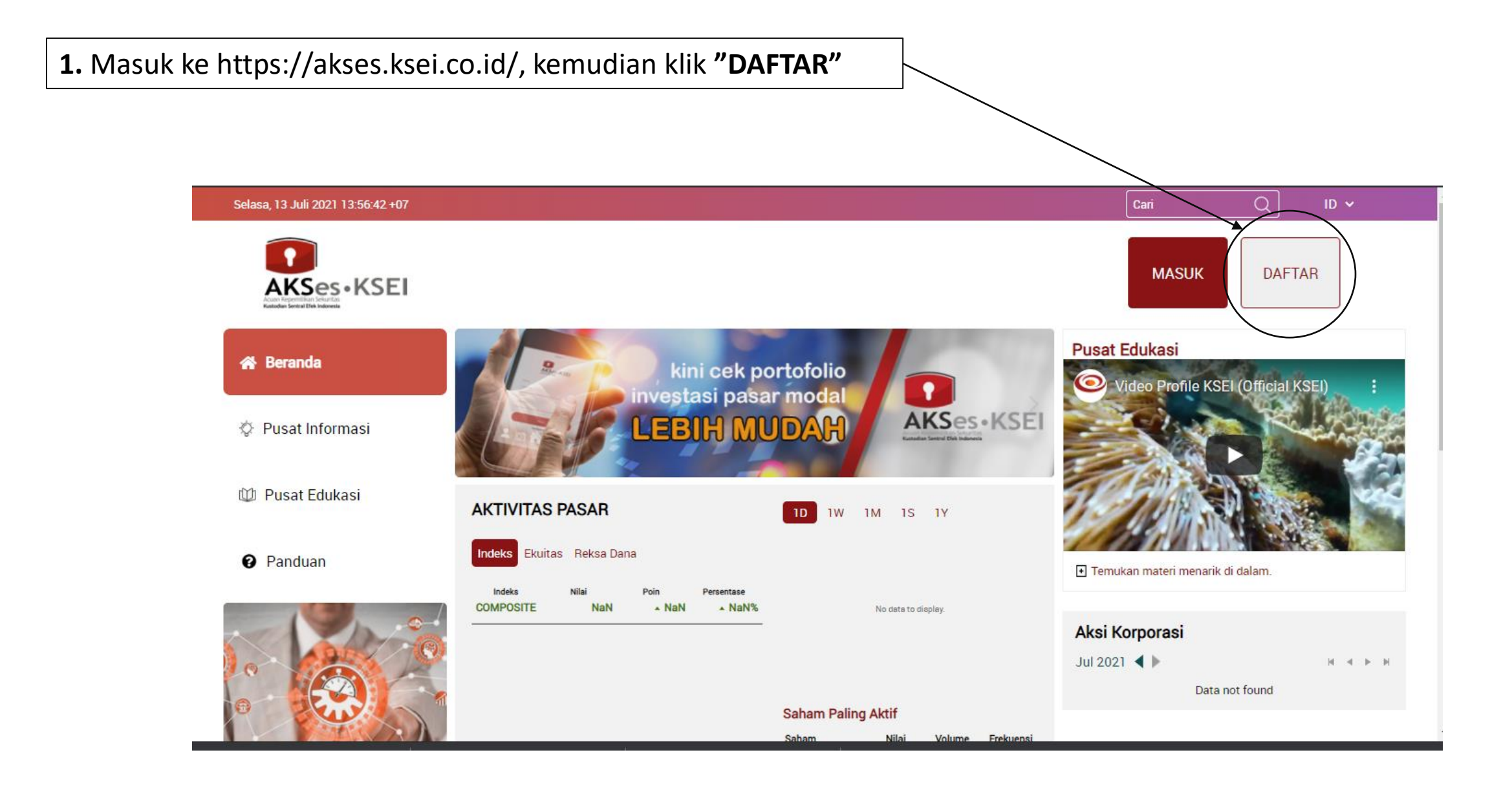

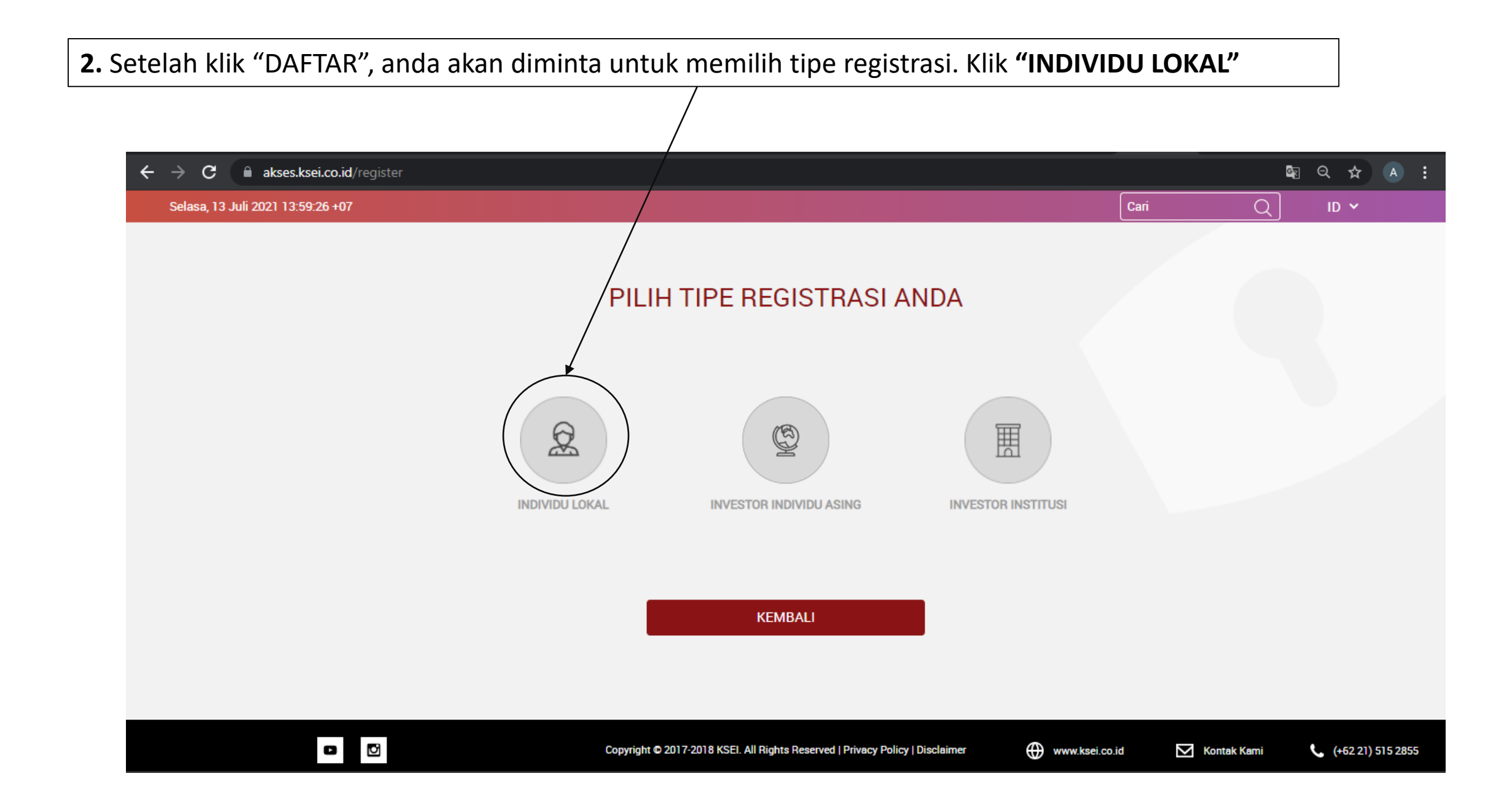

3. Untuk melakukan registrasi/pendaftaran, anda wajib menuliskan Nama Lengkap, NIK, Nomor Handphone dan e-mail

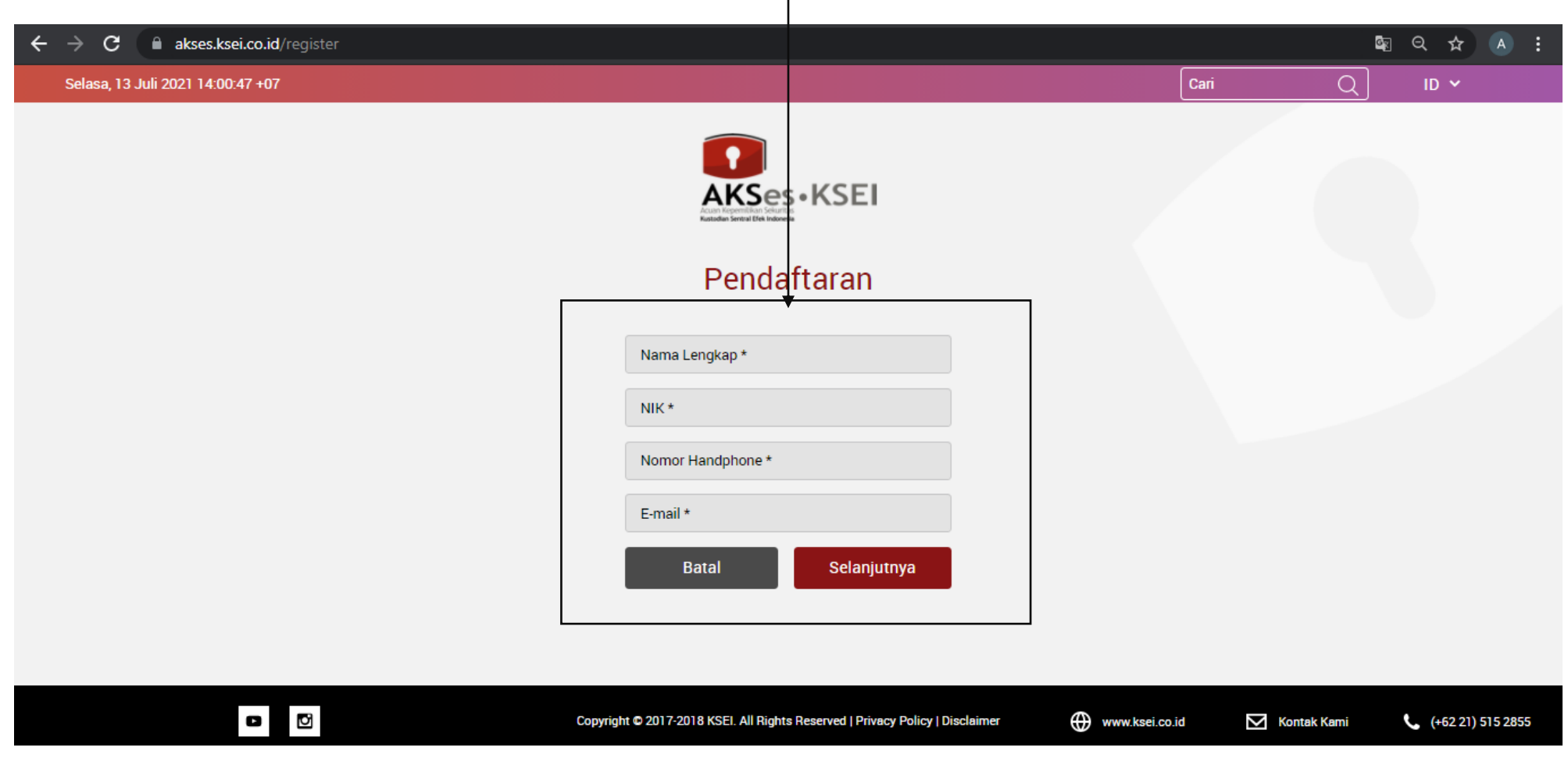

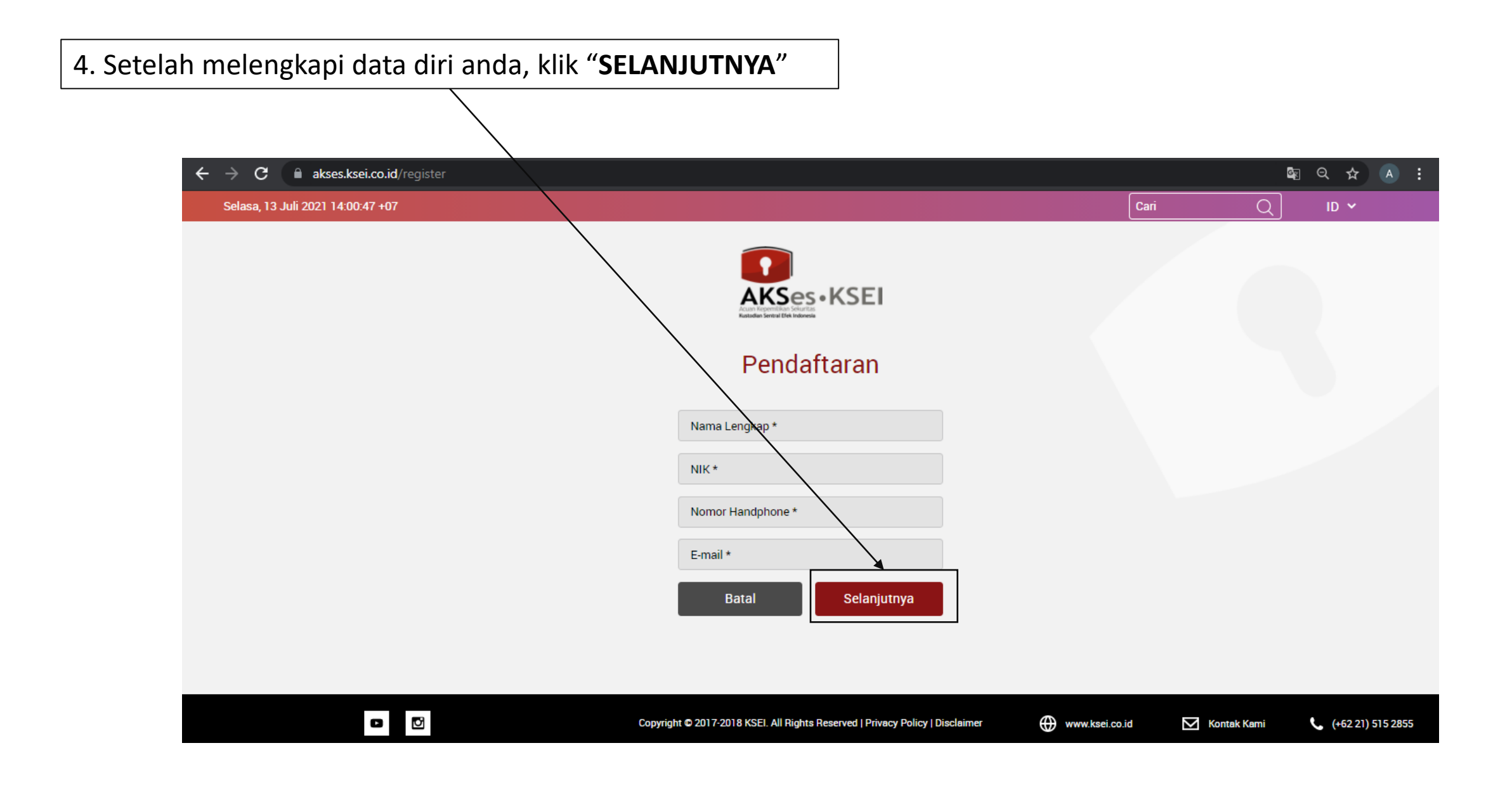

5. Sistem akan menampilkan data yang telah diisi sebelumnya (Nama, NIK, No. Handphone, e-mail) dan No. SID anda, kemudian klik "**AKTIVASI**"

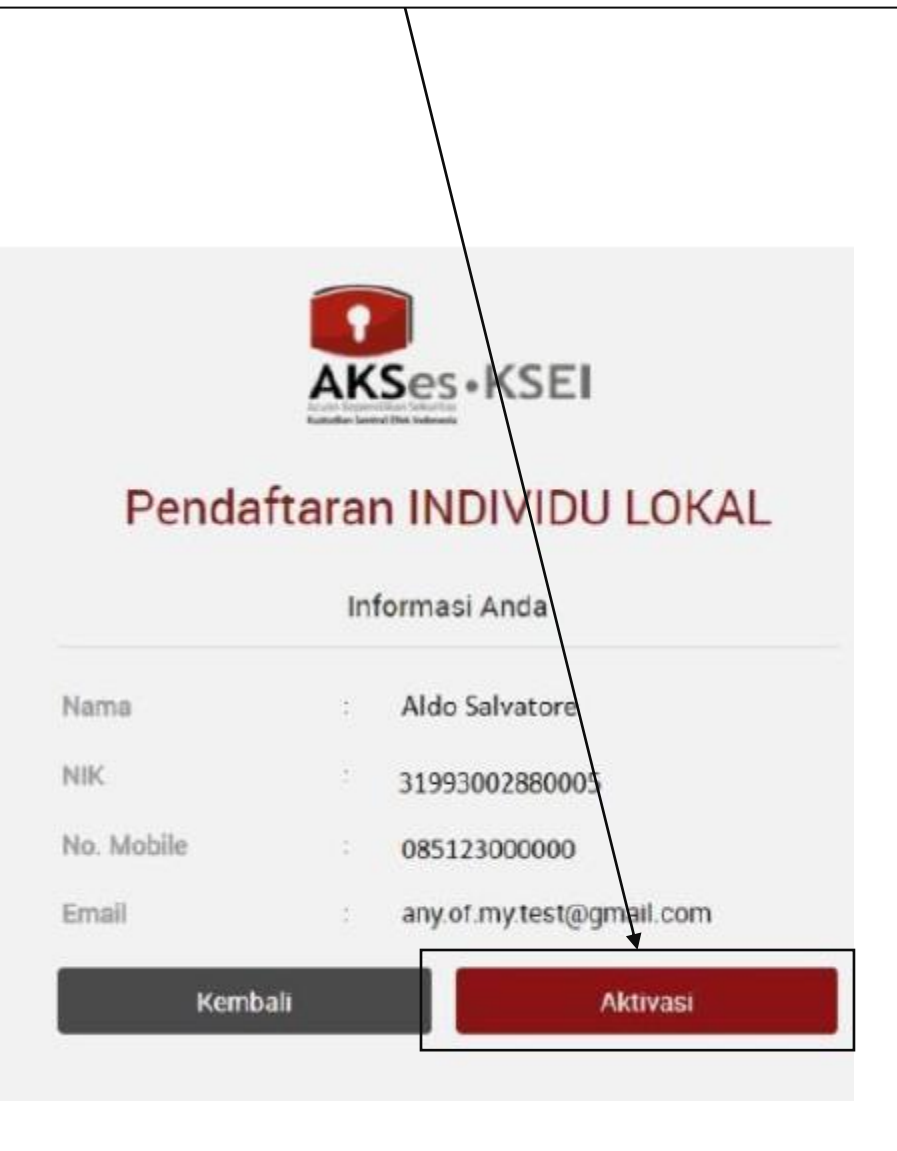

## 6. Selanjutnya anda akan diminta untuk melakukan verifikasi melalui link yang diberikan via email anda.

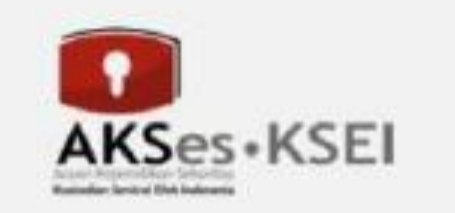

## Terima kasih sudah melakukan pendaftaran, Aldo Salvatore

Pesan verifikasi telah dikirim melalui email. Silakan periksa email Anda dan ikuti petunjuk yang ada, Jika dalam 15 menit Anda belum menerima email, silakan klik tombol Kirim Ulang.

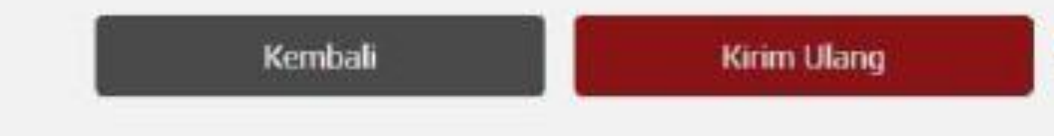

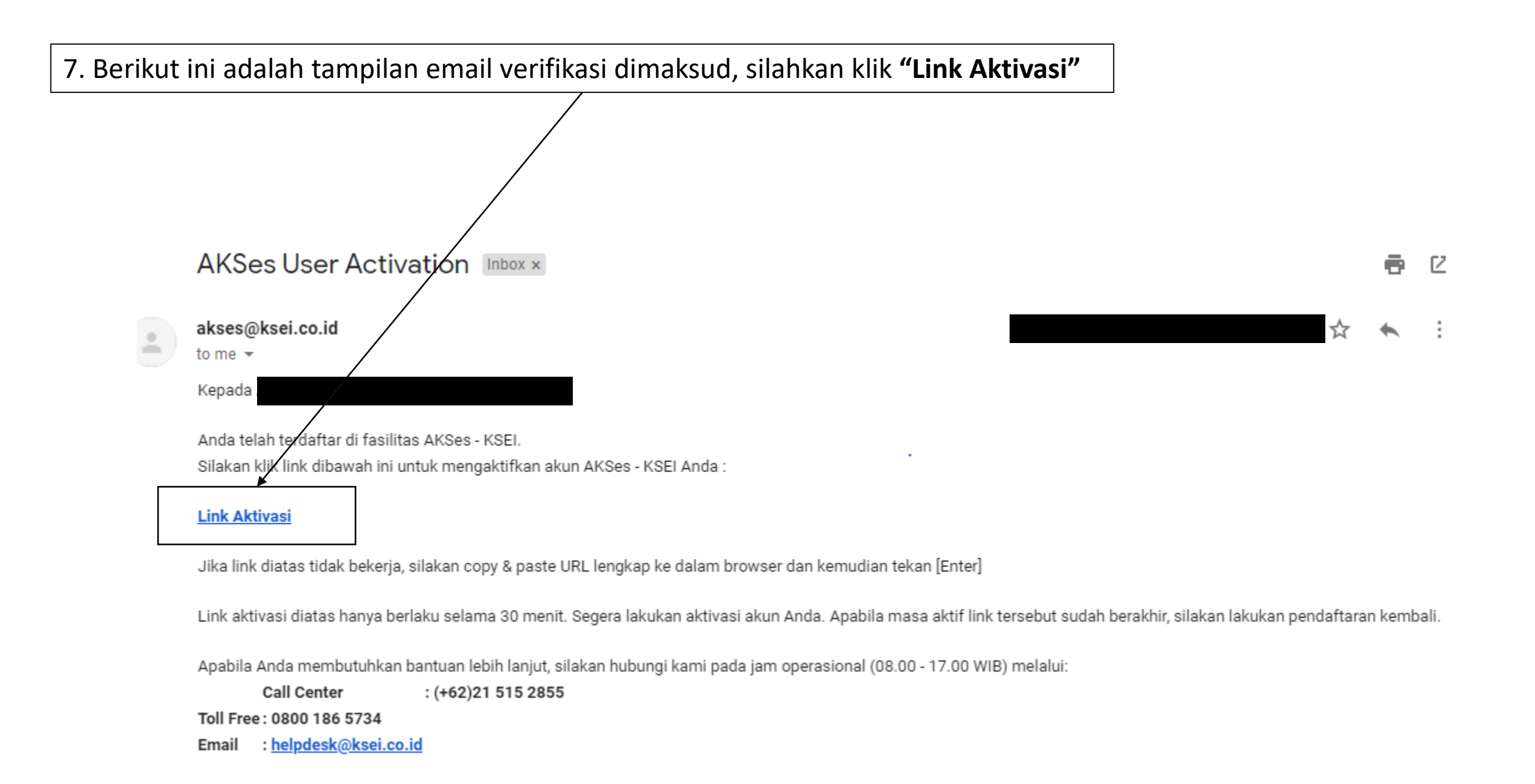

8. Setelah klik link aktivasi anda akan diminta untuk membuat password yang harus terdiri dari minimal 8 karakter dan mengandung huruf kapital, huruf kecil, angka dan karakter khusus (seperti: !@#\*\*), jika sudah dilengkapi, kemudian klik "**AKTIFKAN AKUN SAYA**"

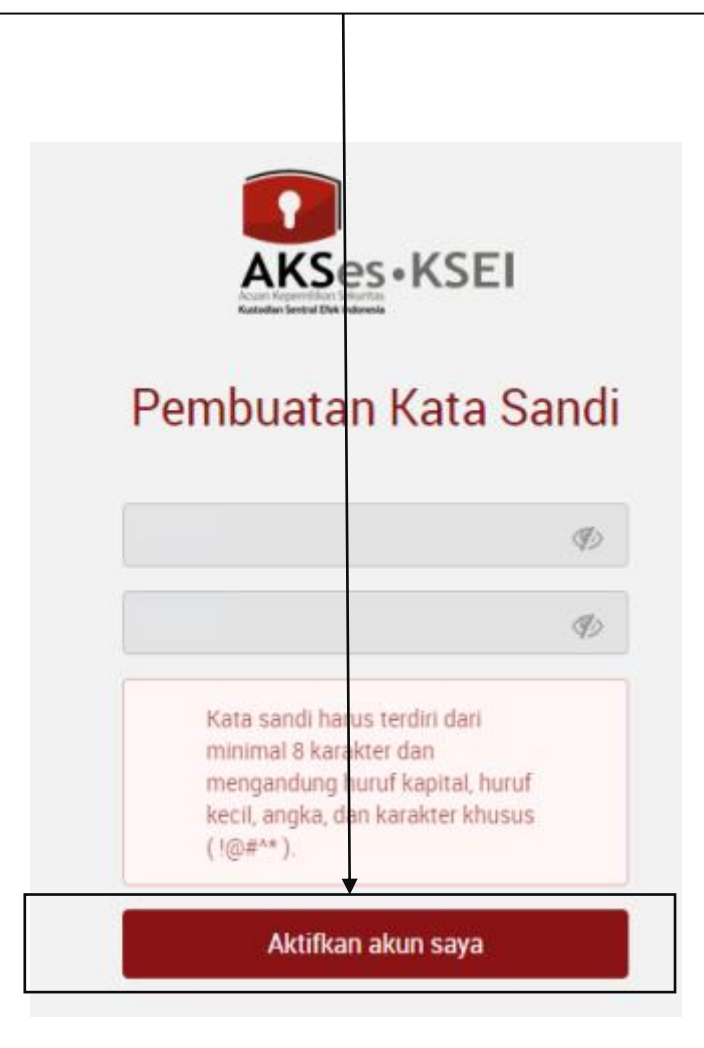

9. Setelah memasukkan kata sandi maka akun anda telah aktif, dan anda dapat melakukan login di <https://akses.ksei.co.id/>

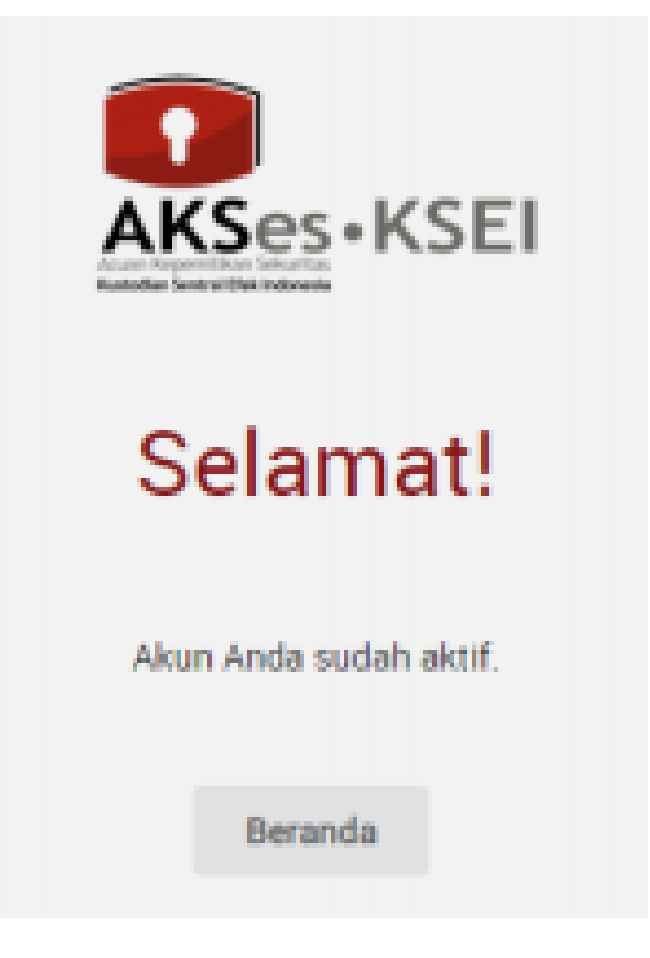

## **10. Log in** ke https://akses.ksei.co.id/, kemudian klik **"EASY KSEI** → **LOGIN EASY KSEI"**

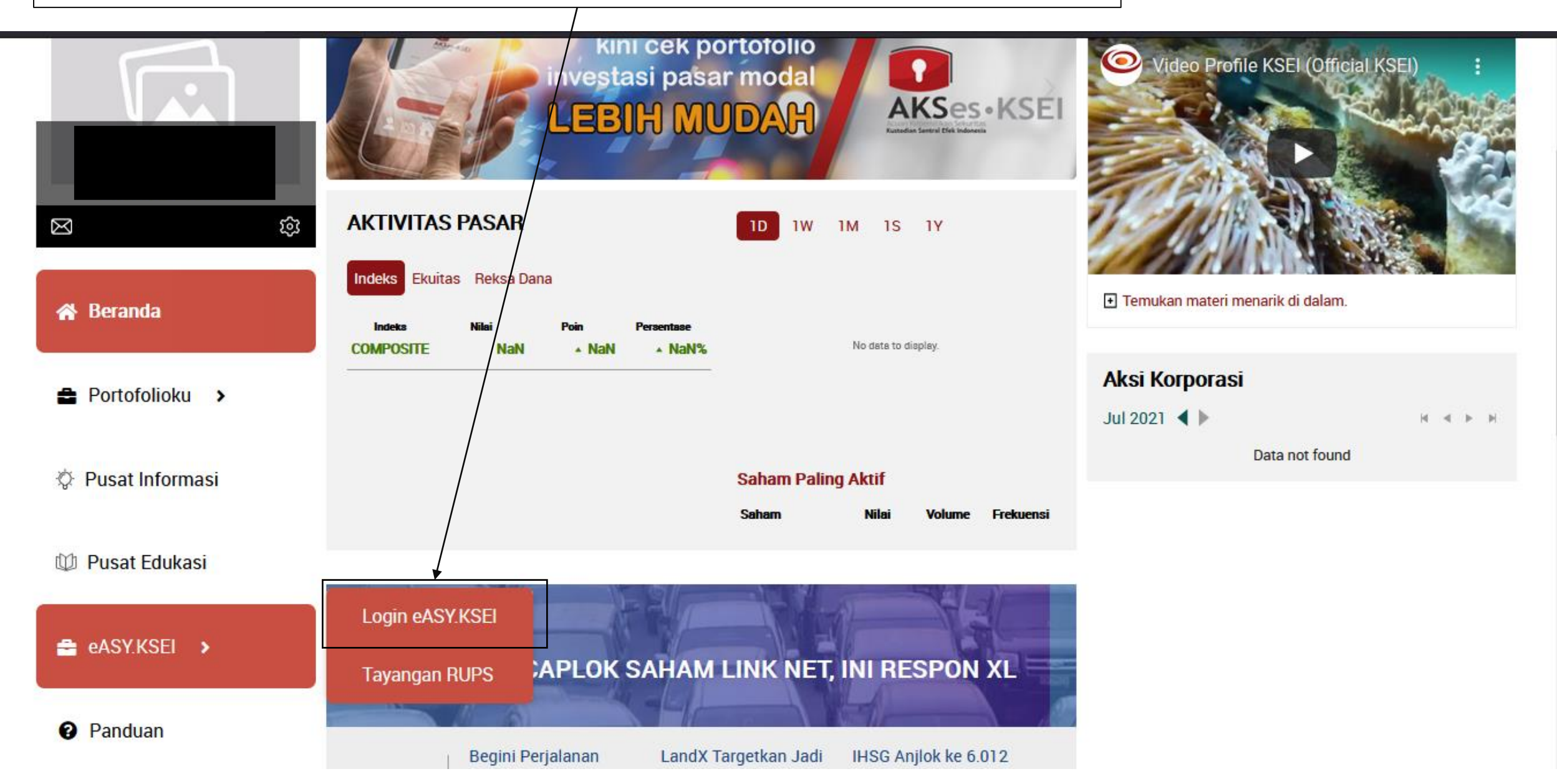

**11.** Sistem akan mengarahkan ke menu "Operation for Shareholder", lalu pilih "PT Industri dan Perdagangan Bintraco Dharma Tbk" dalam tabel "GENERAL MEETINGS"

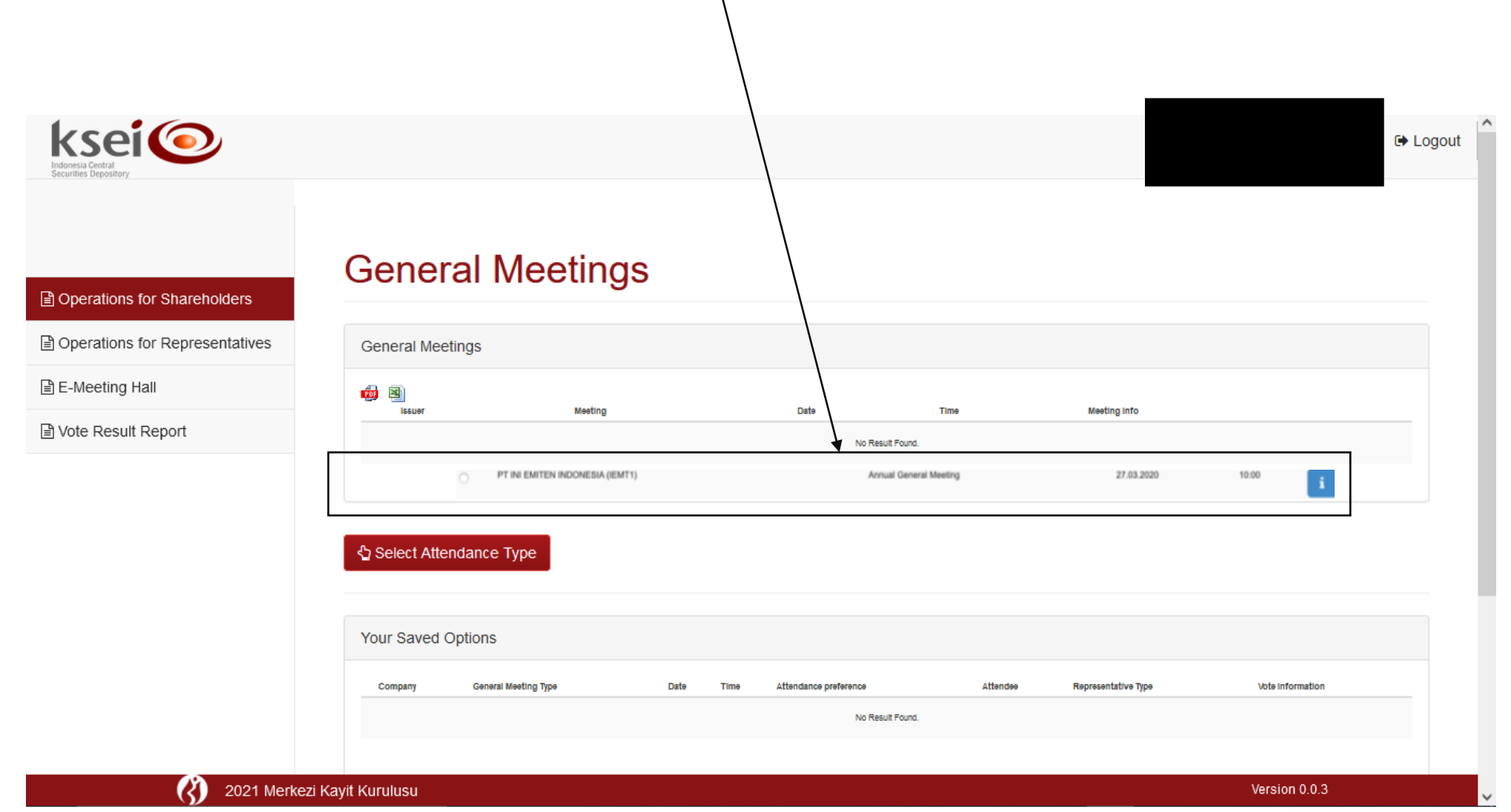